# SHA-2認証局証明書組み込み手順

SpeedikitLiteご利用端末にSHA-2認証局証明書を組み込む(インポート)する手順になります。

SpeedikitLiteご利用端末で以下手順を実施ください。※既に別手段で当証明書を組込済みの場合、実施頂く必要はありません。

#### 【問合せ窓口】

TERAN-CSD(テラン・シーエスデー) 電話番号:0120-004-626 平日9:00~17:30

#### 【事前準備】

接続先センタが弊社(富士通エフ・アイ・ピー)以外の場合、接続先センタから通信に必要なSHA-2認証局証明書を入手してください。

## 1.証明書組込ツールを以下URLからダウンロードしてください。

<http://www.iteran.jp/speedikitLite/download/CACert.zip>

2.ダウンロードしたツールはZIP圧縮されていますので、任意の場所に解凍してください。

## 3.解凍した「CACert」フォルダが以下のようになっていることを確認してください。

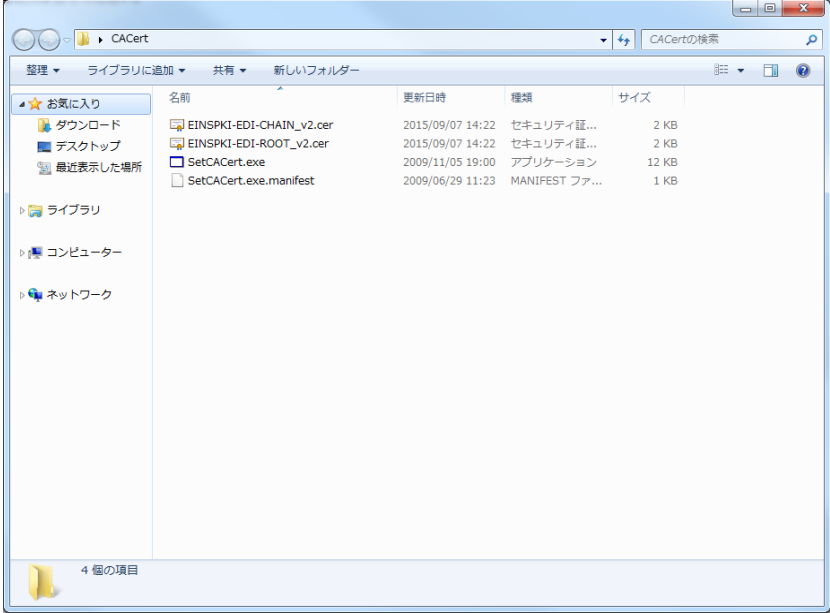

# 4.【事前準備】で入手した証明書がある場合は、「CACert」フォルダ内に入れてください。

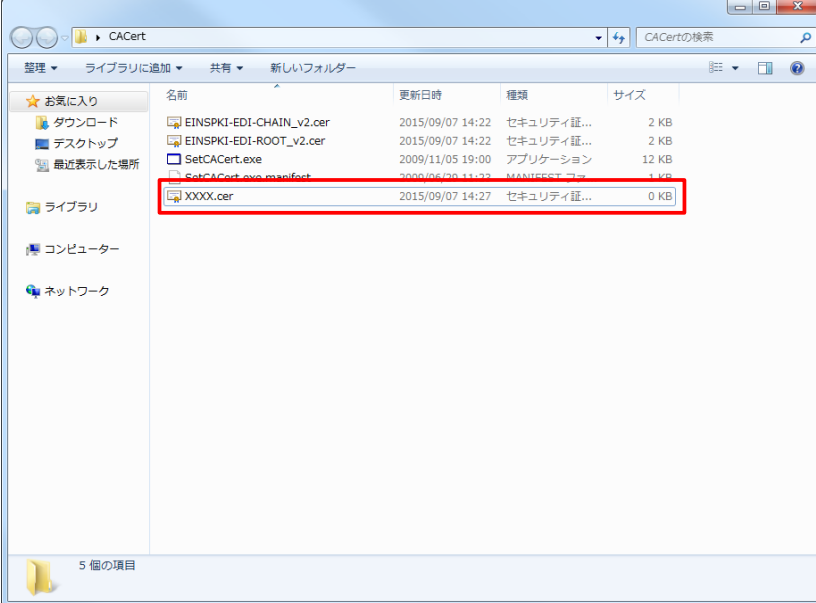

# 5.「CACert」フォルダ内の「SetCACert.exe」を"管理者として実行"で実行してください。 ⇒ユーザアカウント制御画面が表示されますので、「はい」を選択してください。

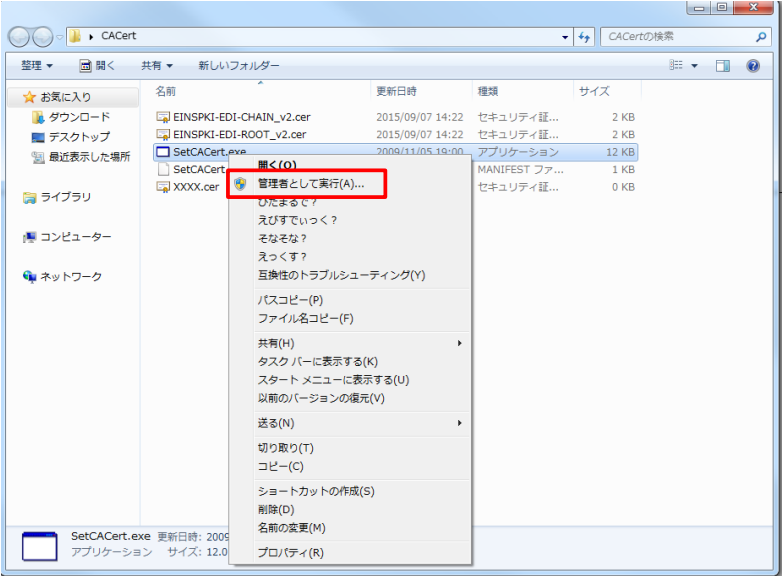

#### 6.証明書が正常に組み込まれたことを確認します。

インターネットエクスプローラを開き、インターネットオプションを開きます。(ツール→インターネットオプション)

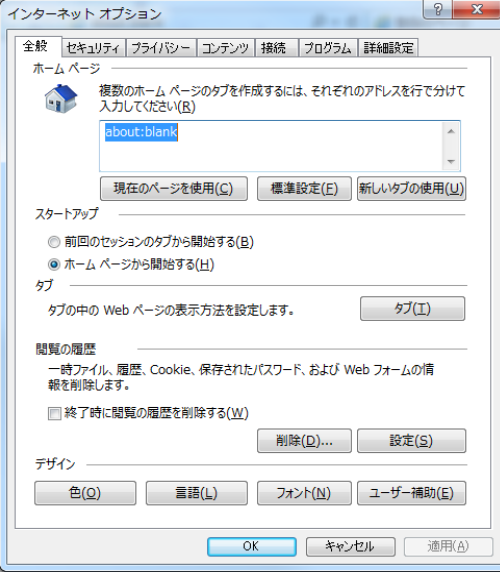

### 7.「コンテンツ」タブをクリックし、「証明書」ボタンをクリックします。

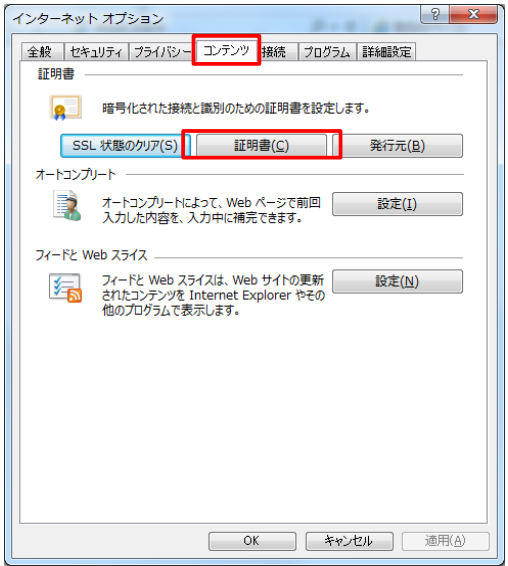

8.「中間証明機関」タブをクリックし、「EINS/PKI for EDI Certificate Authority V2」があることを確認します。 ※「EINS/PKI for EDI Certificate Authority V2」がない場合は、手順5から再度行ってください。

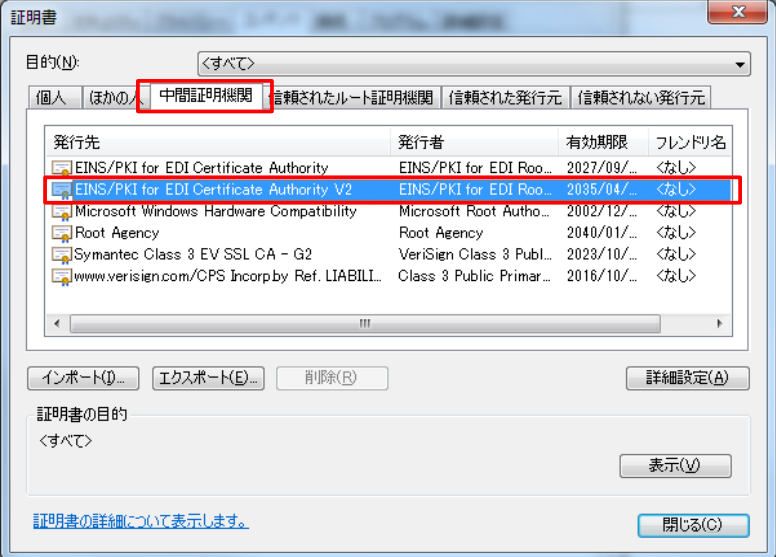

9.「信頼されたルート証明機関」タブをクリックし、「EINS/PKI for EDI Root Certificate Authority V2」があることを確認します。 ※「EINS/PKI for EDI Root Certificate Authority V2」がない場合は、手順5から再度行ってください。

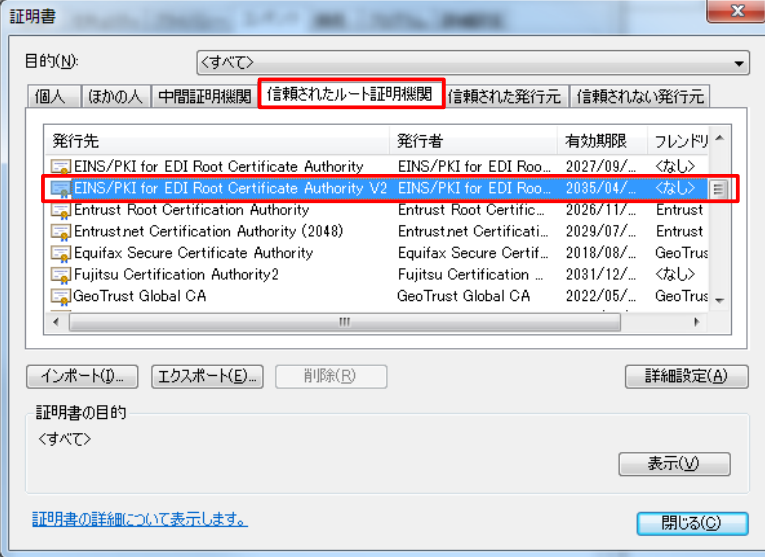

★【事前準備】で入手した証明書が正常に組み込まれたことの確認方法については、証明書入手先にご確認ください。

以上で手順は完了になります。